# **Inhaltsverzeichnis**

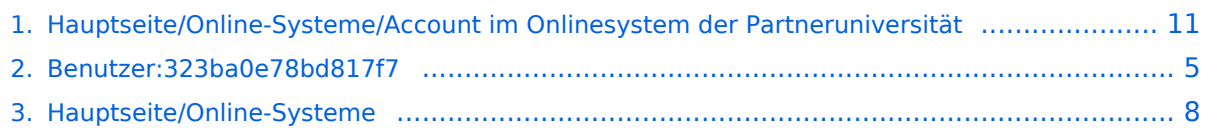

## **Hauptseite/Online-Systeme/Account im Onlinesystem der Partneruniversität**

[Versionsgeschichte interaktiv durchsuchen](https://wiki.tugraz.at) [VisuellWikitext](https://wiki.tugraz.at)

## **[Version vom 22. Juli 2022, 11:34 Uhr](#page-10-0) ([Qu](#page-10-0) [elltext anzeigen\)](#page-10-0)**

[323ba0e78bd817f7](#page-4-0) [\(Diskussion](https://wiki.tugraz.at/nawigraz/index.php?title=Benutzer_Diskussion:323ba0e78bd817f7&action=view) | [Beiträge](https://wiki.tugraz.at/nawigraz/index.php/Spezial:Beitr%C3%A4ge/323ba0e78bd817f7)) [Markierung:](https://wiki.tugraz.at/nawigraz/index.php/Spezial:Markierungen) [Visuelle Bearbeitung](https://wiki.tugraz.at/nawigraz/index.php?title=Projekt:VisualEditor&action=view) [← Zum vorherigen Versionsunterschied](#page-10-0)

#### **Zeile 5: Zeile 5:**

**−**

**−**

\*Wenn Sie einen Account beantragt haben, erhalten Sie ein Email mit der PIN für die Accountfreischaltung. Folgen Sie diesen Anweisungen.

\*\*Mit jedem neuen Account wird eine E-Mail-Adresse im Onlinesystem dieser Universität generiert. Sie können diese Emailadresse entweder in ihrem E-Mail-Client einbinden oder eine Weiterleitung auf Ihre Mailadresse erstellen. Das geht **an** der Uni Graz unter [https://emailforward. uni-graz.at/ emailforward.uni-graz.at] und an der TU Graz im [https://tu4u.tugraz.at

/bedienstete/it-anleitungen-bedienstete/email/e-mail-weiterleitung-in-der-outlookweb-app-einrichten/ Outlook WebAccess].

\*\*Die E-Mailadresse der eigenen Universität bitte nicht im Onlinesystem der Partneruni als "bestätigte Emailadresse" hinterlegen. An der TU Graz ist das gemäß Rektoratsbeschluss nicht mehr möglich.

\*\*Damit stellen Sie sicher, dass alle E-Mails korrekt zugestellt werden (insbesondere Nachrichten zu auslaufenden Passwörtern).

### **[Version vom 22. Juli 2022, 11:37 Uhr](#page-10-0) ([Qu](#page-10-0) [elltext anzeigen](#page-10-0))**

[323ba0e78bd817f7](#page-4-0) ([Diskussion](https://wiki.tugraz.at/nawigraz/index.php?title=Benutzer_Diskussion:323ba0e78bd817f7&action=view) | [Beiträge\)](https://wiki.tugraz.at/nawigraz/index.php/Spezial:Beitr%C3%A4ge/323ba0e78bd817f7) [Markierung](https://wiki.tugraz.at/nawigraz/index.php/Spezial:Markierungen): [Visuelle Bearbeitung](https://wiki.tugraz.at/nawigraz/index.php?title=Projekt:VisualEditor&action=view) [Zum nächsten Versionsunterschied →](#page-10-0)

**+**

**+**

\*Wenn Sie einen Account beantragt haben, erhalten Sie ein Email mit der PIN für die Accountfreischaltung. Folgen Sie diesen Anweisungen.

#### \*'''''Empfehlungen dazu:''''' \*'''''Empfehlungen dazu:'''''

\*\*Mit jedem neuen Account wird eine E-Mail-Adresse im Onlinesystem dieser Universität generiert. Sie können diese Emailadresse entweder in ihrem **[https://t u4u.tugraz.at/bedienstete/itanleitungen-bedienstete/e-mail/email-account-in-microsoft-outlookeinrichten/** E-Mail-Client einbinden**] (und ein kombiniertes Postfach nutzen)** ode r eine Weiterleitung auf Ihre Mailadresse erstellen. Das geht **für Mailadressen** der Uni Graz unter [https://emailforward.unigraz.at/ emailforward.uni-graz.at] und **für Mailadressen** an der TU Graz im [https://tu4u.tugraz.at/bedienstete/itanleitungen-bedienstete/e-mail/e-mailweiterleitung-in-der-outlook-web-appeinrichten/ Outlook WebAccess].

\*\*Die E-Mailadresse der eigenen Universität bitte nicht im Onlinesystem der Partneruni als "bestätigte Emailadresse" hinterlegen. An der TU Graz ist das gemäß Rektoratsbeschluss nicht mehr möglich.

## Infos

- **Bedienstete** erhalten ihre elektronische Identität in dem [Online-System](#page-7-0) der Universität, zu der das Dienstverhältnis besteht. Bedienstete können zusätzlich einen Account im System der Partneruniversität direkt an dem NAWI Graz-Institut ([Liste\)](https://www.nawigraz.at/de/organisation/members-of-nawi-graz/) beantragen, das fachlich das Pendant zum eigenen darstellt, das fachlich nahestehend ist, oder mit dem Kollaborationen bestehen. Die Beantragung erfolgt besten per Email an die im Onlinesystem hinterlegte Institutsadresse; es wird dann intern an die zuständige Person weiterleitet. Für die Einrichtung des Accounts wird die Sozialversicherungsnummer benötigt (um auszuschließen. dass eine Person mehrfach angelegt wird) und die Institutsadresse.
- Wenn Sie einen Account beantragt haben, erhalten Sie ein Email mit der PIN für die Accountfreischaltung. Folgen Sie diesen Anweisungen.
- *Empfehlungen dazu:*
	- $\circ$  Mit jedem neuen Account wird eine E-Mail-Adresse im Onlinesystem dieser Universität generiert. Sie können diese Emailadresse entweder in ihrem [E-Mail-Client einbinden](https://tu4u.tugraz.at/bedienstete/it-anleitungen-bedienstete/e-mail/e-mail-account-in-microsoft-outlook-einrichten/) (und ein kombiniertes Postfach nutzen) oder eine Weiterleitung auf Ihre Mailadresse erstellen. Das geht für Mailadressen der Uni Graz unter [emailforward.uni-graz.at](https://emailforward.uni-graz.at/) und für Mailadressen an der TU Graz im [Outlook WebAccess](https://tu4u.tugraz.at/bedienstete/it-anleitungen-bedienstete/e-mail/e-mail-weiterleitung-in-der-outlook-web-app-einrichten/).
	- $\circ$  Die E-Mailadresse der eigenen Universität bitte nicht im Onlinesystem der Partneruni als "bestätigte Emailadresse" hinterlegen. An der TU Graz ist das gemäß Rektoratsbeschluss nicht mehr möglich.
	- $\circ$  Damit stellen Sie sicher, dass alle E-Mails korrekt zugestellt werden (insbesondere Nachrichten zu auslaufenden Passwörtern).
		- *Bitten Sie das Partnerinstitut, dass Ihre Visitenkarte mit jener des Onlinesystems der Uni des Dienstverhältnisses verknüpft wird. Damit ist sichergestellt, dass immer die "eigene" Visitenkarte geöffnet wird und die Kontaktdaten des eigenen Instituts aufscheinen. Alternativ dazu können Sie die Kontaktdaten auch unter Visitenkarte -> bearbeiten entsprechend ändern.*
- **NAWI Graz Studierende** erhalten nach der Zulassung zum Studium Zugänge für UNIGRAZonline und TUGRAZonline, um sich an beiden Universitäten zu Lehrveranstaltungen und Prüfungen anmelden zu können. Dazu müssen beide Accounts (damit auch beide E-Mail Adressen) aktiviert werden. Um E-Mail Benachrichtigungen von beiden Unis zu empfangen, kann entweder auf eine der beiden E-Mail Adressen umgeleitet werden oder ein kombinierter Posteingang im Mailclient verwendet werden.
	- **Accountfreischaltung TUGRAZonline**: [https://www.tugraz.at/fileadmin/user\\_upload](https://www.tugraz.at/fileadmin/user_upload/tugrazInternal/Studium/Videos/WelcomeDays_2_de_v3.mp4) /tugrazInternal/Studium/Videos/WelcomeDays 2 de v3.mp4
	- **Accountfreischaltung UNIGRAZonline**: [https://it.uni-graz.at/de/services/uni-graz](https://it.uni-graz.at/de/services/uni-graz-account/)[account/](https://it.uni-graz.at/de/services/uni-graz-account/)

## <span id="page-4-0"></span>**Hauptseite/Online-Systeme/Account im Onlinesystem der Partneruniversität: Unterschied zwischen den Versionen**

[Versionsgeschichte interaktiv durchsuchen](https://wiki.tugraz.at) [VisuellWikitext](https://wiki.tugraz.at)

# **[Version vom 22. Juli 2022, 11:34 Uhr](#page-10-0) ([Qu](#page-10-0) [elltext anzeigen\)](#page-10-0)**

[323ba0e78bd817f7](#page-4-0) [\(Diskussion](https://wiki.tugraz.at/nawigraz/index.php?title=Benutzer_Diskussion:323ba0e78bd817f7&action=view) | [Beiträge](https://wiki.tugraz.at/nawigraz/index.php/Spezial:Beitr%C3%A4ge/323ba0e78bd817f7)) [Markierung:](https://wiki.tugraz.at/nawigraz/index.php/Spezial:Markierungen) [Visuelle Bearbeitung](https://wiki.tugraz.at/nawigraz/index.php?title=Projekt:VisualEditor&action=view) [← Zum vorherigen Versionsunterschied](#page-10-0)

#### **Zeile 5: Zeile 5:**

**−**

**−**

\*Wenn Sie einen Account beantragt haben, erhalten Sie ein Email mit der PIN für die Accountfreischaltung. Folgen Sie diesen Anweisungen.

\*\*Mit jedem neuen Account wird eine E-Mail-Adresse im Onlinesystem dieser Universität generiert. Sie können diese Emailadresse entweder in ihrem E-Mail-Client einbinden oder eine Weiterleitung auf Ihre Mailadresse erstellen. Das geht **an** der Uni Graz unter [https://emailforward. uni-graz.at/ emailforward.uni-graz.at] und an der TU Graz im [https://tu4u.tugraz.at /bedienstete/it-anleitungen-bedienstete/e-

mail/e-mail-weiterleitung-in-der-outlookweb-app-einrichten/ Outlook WebAccess].

\*\*Die E-Mailadresse der eigenen Universität bitte nicht im Onlinesystem der Partneruni als "bestätigte Emailadresse" hinterlegen. An der TU Graz ist das gemäß Rektoratsbeschluss nicht mehr möglich.

\*\*Damit stellen Sie sicher, dass alle E-Mails korrekt zugestellt werden (insbesondere Nachrichten zu auslaufenden Passwörtern).

### **[Version vom 22. Juli 2022, 11:37 Uhr](#page-10-0) ([Qu](#page-10-0) [elltext anzeigen](#page-10-0))**

[323ba0e78bd817f7](#page-4-0) ([Diskussion](https://wiki.tugraz.at/nawigraz/index.php?title=Benutzer_Diskussion:323ba0e78bd817f7&action=view) | [Beiträge\)](https://wiki.tugraz.at/nawigraz/index.php/Spezial:Beitr%C3%A4ge/323ba0e78bd817f7) [Markierung](https://wiki.tugraz.at/nawigraz/index.php/Spezial:Markierungen): [Visuelle Bearbeitung](https://wiki.tugraz.at/nawigraz/index.php?title=Projekt:VisualEditor&action=view) [Zum nächsten Versionsunterschied →](#page-10-0)

**+**

**+**

\*Wenn Sie einen Account beantragt haben, erhalten Sie ein Email mit der PIN für die Accountfreischaltung. Folgen Sie diesen Anweisungen.

### \*'''''Empfehlungen dazu:''''' \*'''''Empfehlungen dazu:'''''

\*\*Mit jedem neuen Account wird eine E-Mail-Adresse im Onlinesystem dieser Universität generiert. Sie können diese Emailadresse entweder in ihrem **[https://t u4u.tugraz.at/bedienstete/itanleitungen-bedienstete/e-mail/email-account-in-microsoft-outlookeinrichten/** E-Mail-Client einbinden**] (und ein kombiniertes Postfach nutzen)** ode r eine Weiterleitung auf Ihre Mailadresse erstellen. Das geht **für Mailadressen** der Uni Graz unter [https://emailforward.unigraz.at/ emailforward.uni-graz.at] und **für Mailadressen** an der TU Graz im [https://tu4u.tugraz.at/bedienstete/itanleitungen-bedienstete/e-mail/e-mailweiterleitung-in-der-outlook-web-appeinrichten/ Outlook WebAccess].

\*\*Die E-Mailadresse der eigenen Universität bitte nicht im Onlinesystem der Partneruni als "bestätigte Emailadresse" hinterlegen. An der TU Graz ist das gemäß Rektoratsbeschluss nicht mehr möglich.

## Infos

- **Bedienstete** erhalten ihre elektronische Identität in dem [Online-System](#page-7-0) der Universität, zu der das Dienstverhältnis besteht. Bedienstete können zusätzlich einen Account im System der Partneruniversität direkt an dem NAWI Graz-Institut ([Liste\)](https://www.nawigraz.at/de/organisation/members-of-nawi-graz/) beantragen, das fachlich das Pendant zum eigenen darstellt, das fachlich nahestehend ist, oder mit dem Kollaborationen bestehen. Die Beantragung erfolgt besten per Email an die im Onlinesystem hinterlegte Institutsadresse; es wird dann intern an die zuständige Person weiterleitet. Für die Einrichtung des Accounts wird die Sozialversicherungsnummer benötigt (um auszuschließen. dass eine Person mehrfach angelegt wird) und die Institutsadresse.
- Wenn Sie einen Account beantragt haben, erhalten Sie ein Email mit der PIN für die Accountfreischaltung. Folgen Sie diesen Anweisungen.
- *Empfehlungen dazu:*
	- $\circ$  Mit jedem neuen Account wird eine E-Mail-Adresse im Onlinesystem dieser Universität generiert. Sie können diese Emailadresse entweder in ihrem [E-Mail-Client einbinden](https://tu4u.tugraz.at/bedienstete/it-anleitungen-bedienstete/e-mail/e-mail-account-in-microsoft-outlook-einrichten/) (und ein kombiniertes Postfach nutzen) oder eine Weiterleitung auf Ihre Mailadresse erstellen. Das geht für Mailadressen der Uni Graz unter [emailforward.uni-graz.at](https://emailforward.uni-graz.at/) und für Mailadressen an der TU Graz im [Outlook WebAccess](https://tu4u.tugraz.at/bedienstete/it-anleitungen-bedienstete/e-mail/e-mail-weiterleitung-in-der-outlook-web-app-einrichten/).
	- $\circ$  Die E-Mailadresse der eigenen Universität bitte nicht im Onlinesystem der Partneruni als "bestätigte Emailadresse" hinterlegen. An der TU Graz ist das gemäß Rektoratsbeschluss nicht mehr möglich.
	- $\circ$  Damit stellen Sie sicher, dass alle E-Mails korrekt zugestellt werden (insbesondere Nachrichten zu auslaufenden Passwörtern).
		- *Bitten Sie das Partnerinstitut, dass Ihre Visitenkarte mit jener des Onlinesystems der Uni des Dienstverhältnisses verknüpft wird. Damit ist sichergestellt, dass immer die "eigene" Visitenkarte geöffnet wird und die Kontaktdaten des eigenen Instituts aufscheinen. Alternativ dazu können Sie die Kontaktdaten auch unter Visitenkarte -> bearbeiten entsprechend ändern.*
- **NAWI Graz Studierende** erhalten nach der Zulassung zum Studium Zugänge für UNIGRAZonline und TUGRAZonline, um sich an beiden Universitäten zu Lehrveranstaltungen und Prüfungen anmelden zu können. Dazu müssen beide Accounts (damit auch beide E-Mail Adressen) aktiviert werden. Um E-Mail Benachrichtigungen von beiden Unis zu empfangen, kann entweder auf eine der beiden E-Mail Adressen umgeleitet werden oder ein kombinierter Posteingang im Mailclient verwendet werden.
	- **Accountfreischaltung TUGRAZonline**: [https://www.tugraz.at/fileadmin/user\\_upload](https://www.tugraz.at/fileadmin/user_upload/tugrazInternal/Studium/Videos/WelcomeDays_2_de_v3.mp4) /tugrazInternal/Studium/Videos/WelcomeDays 2 de v3.mp4
	- **Accountfreischaltung UNIGRAZonline**: [https://it.uni-graz.at/de/services/uni-graz](https://it.uni-graz.at/de/services/uni-graz-account/)[account/](https://it.uni-graz.at/de/services/uni-graz-account/)

## <span id="page-7-0"></span>**Hauptseite/Online-Systeme/Account im Onlinesystem der Partneruniversität: Unterschied zwischen den Versionen**

[Versionsgeschichte interaktiv durchsuchen](https://wiki.tugraz.at) [VisuellWikitext](https://wiki.tugraz.at)

# **[Version vom 22. Juli 2022, 11:34 Uhr](#page-10-0) ([Qu](#page-10-0) [elltext anzeigen\)](#page-10-0)**

[323ba0e78bd817f7](#page-4-0) [\(Diskussion](https://wiki.tugraz.at/nawigraz/index.php?title=Benutzer_Diskussion:323ba0e78bd817f7&action=view) | [Beiträge](https://wiki.tugraz.at/nawigraz/index.php/Spezial:Beitr%C3%A4ge/323ba0e78bd817f7)) [Markierung:](https://wiki.tugraz.at/nawigraz/index.php/Spezial:Markierungen) [Visuelle Bearbeitung](https://wiki.tugraz.at/nawigraz/index.php?title=Projekt:VisualEditor&action=view) [← Zum vorherigen Versionsunterschied](#page-10-0)

#### **Zeile 5: Zeile 5:**

**−**

**−**

\*Wenn Sie einen Account beantragt haben, erhalten Sie ein Email mit der PIN für die Accountfreischaltung. Folgen Sie diesen Anweisungen.

\*\*Mit jedem neuen Account wird eine E-Mail-Adresse im Onlinesystem dieser Universität generiert. Sie können diese Emailadresse entweder in ihrem E-Mail-Client einbinden oder eine Weiterleitung auf Ihre Mailadresse erstellen. Das geht **an** der Uni Graz unter [https://emailforward. uni-graz.at/ emailforward.uni-graz.at] und an der TU Graz im [https://tu4u.tugraz.at /bedienstete/it-anleitungen-bedienstete/e-

mail/e-mail-weiterleitung-in-der-outlookweb-app-einrichten/ Outlook WebAccess].

\*\*Die E-Mailadresse der eigenen Universität bitte nicht im Onlinesystem der Partneruni als "bestätigte Emailadresse" hinterlegen. An der TU Graz ist das gemäß Rektoratsbeschluss nicht mehr möglich.

\*\*Damit stellen Sie sicher, dass alle E-Mails korrekt zugestellt werden (insbesondere Nachrichten zu auslaufenden Passwörtern).

## **[Version vom 22. Juli 2022, 11:37 Uhr](#page-10-0) ([Qu](#page-10-0) [elltext anzeigen](#page-10-0))**

[323ba0e78bd817f7](#page-4-0) ([Diskussion](https://wiki.tugraz.at/nawigraz/index.php?title=Benutzer_Diskussion:323ba0e78bd817f7&action=view) | [Beiträge\)](https://wiki.tugraz.at/nawigraz/index.php/Spezial:Beitr%C3%A4ge/323ba0e78bd817f7) [Markierung](https://wiki.tugraz.at/nawigraz/index.php/Spezial:Markierungen): [Visuelle Bearbeitung](https://wiki.tugraz.at/nawigraz/index.php?title=Projekt:VisualEditor&action=view) [Zum nächsten Versionsunterschied →](#page-10-0)

**+**

**+**

\*Wenn Sie einen Account beantragt haben, erhalten Sie ein Email mit der PIN für die Accountfreischaltung. Folgen Sie diesen Anweisungen.

### \*'''''Empfehlungen dazu:''''' \*'''''Empfehlungen dazu:'''''

\*\*Mit jedem neuen Account wird eine E-Mail-Adresse im Onlinesystem dieser Universität generiert. Sie können diese Emailadresse entweder in ihrem **[https://t u4u.tugraz.at/bedienstete/itanleitungen-bedienstete/e-mail/email-account-in-microsoft-outlookeinrichten/** E-Mail-Client einbinden**] (und ein kombiniertes Postfach nutzen)** ode r eine Weiterleitung auf Ihre Mailadresse erstellen. Das geht **für Mailadressen** der Uni Graz unter [https://emailforward.unigraz.at/ emailforward.uni-graz.at] und **für Mailadressen** an der TU Graz im [https://tu4u.tugraz.at/bedienstete/itanleitungen-bedienstete/e-mail/e-mailweiterleitung-in-der-outlook-web-appeinrichten/ Outlook WebAccess].

\*\*Die E-Mailadresse der eigenen Universität bitte nicht im Onlinesystem der Partneruni als "bestätigte Emailadresse" hinterlegen. An der TU Graz ist das gemäß Rektoratsbeschluss nicht mehr möglich.

## Infos

- **Bedienstete** erhalten ihre elektronische Identität in dem [Online-System](#page-7-0) der Universität, zu der das Dienstverhältnis besteht. Bedienstete können zusätzlich einen Account im System der Partneruniversität direkt an dem NAWI Graz-Institut ([Liste\)](https://www.nawigraz.at/de/organisation/members-of-nawi-graz/) beantragen, das fachlich das Pendant zum eigenen darstellt, das fachlich nahestehend ist, oder mit dem Kollaborationen bestehen. Die Beantragung erfolgt besten per Email an die im Onlinesystem hinterlegte Institutsadresse; es wird dann intern an die zuständige Person weiterleitet. Für die Einrichtung des Accounts wird die Sozialversicherungsnummer benötigt (um auszuschließen. dass eine Person mehrfach angelegt wird) und die Institutsadresse.
- Wenn Sie einen Account beantragt haben, erhalten Sie ein Email mit der PIN für die Accountfreischaltung. Folgen Sie diesen Anweisungen.
- *Empfehlungen dazu:*
	- $\circ$  Mit jedem neuen Account wird eine E-Mail-Adresse im Onlinesystem dieser Universität generiert. Sie können diese Emailadresse entweder in ihrem [E-Mail-Client einbinden](https://tu4u.tugraz.at/bedienstete/it-anleitungen-bedienstete/e-mail/e-mail-account-in-microsoft-outlook-einrichten/) (und ein kombiniertes Postfach nutzen) oder eine Weiterleitung auf Ihre Mailadresse erstellen. Das geht für Mailadressen der Uni Graz unter [emailforward.uni-graz.at](https://emailforward.uni-graz.at/) und für Mailadressen an der TU Graz im [Outlook WebAccess](https://tu4u.tugraz.at/bedienstete/it-anleitungen-bedienstete/e-mail/e-mail-weiterleitung-in-der-outlook-web-app-einrichten/).
	- $\circ$  Die E-Mailadresse der eigenen Universität bitte nicht im Onlinesystem der Partneruni als "bestätigte Emailadresse" hinterlegen. An der TU Graz ist das gemäß Rektoratsbeschluss nicht mehr möglich.
	- $\circ$  Damit stellen Sie sicher, dass alle E-Mails korrekt zugestellt werden (insbesondere Nachrichten zu auslaufenden Passwörtern).
		- *Bitten Sie das Partnerinstitut, dass Ihre Visitenkarte mit jener des Onlinesystems der Uni des Dienstverhältnisses verknüpft wird. Damit ist sichergestellt, dass immer die "eigene" Visitenkarte geöffnet wird und die Kontaktdaten des eigenen Instituts aufscheinen. Alternativ dazu können Sie die Kontaktdaten auch unter Visitenkarte -> bearbeiten entsprechend ändern.*
- **NAWI Graz Studierende** erhalten nach der Zulassung zum Studium Zugänge für UNIGRAZonline und TUGRAZonline, um sich an beiden Universitäten zu Lehrveranstaltungen und Prüfungen anmelden zu können. Dazu müssen beide Accounts (damit auch beide E-Mail Adressen) aktiviert werden. Um E-Mail Benachrichtigungen von beiden Unis zu empfangen, kann entweder auf eine der beiden E-Mail Adressen umgeleitet werden oder ein kombinierter Posteingang im Mailclient verwendet werden.
	- **Accountfreischaltung TUGRAZonline**: [https://www.tugraz.at/fileadmin/user\\_upload](https://www.tugraz.at/fileadmin/user_upload/tugrazInternal/Studium/Videos/WelcomeDays_2_de_v3.mp4) /tugrazInternal/Studium/Videos/WelcomeDays 2 de v3.mp4
	- **Accountfreischaltung UNIGRAZonline**: [https://it.uni-graz.at/de/services/uni-graz](https://it.uni-graz.at/de/services/uni-graz-account/)[account/](https://it.uni-graz.at/de/services/uni-graz-account/)

## <span id="page-10-0"></span>**Hauptseite/Online-Systeme/Account im Onlinesystem der Partneruniversität: Unterschied zwischen den Versionen**

[Versionsgeschichte interaktiv durchsuchen](https://wiki.tugraz.at) [VisuellWikitext](https://wiki.tugraz.at)

# **[Version vom 22. Juli 2022, 11:34 Uhr](#page-10-0) ([Qu](#page-10-0) [elltext anzeigen\)](#page-10-0)**

[323ba0e78bd817f7](#page-4-0) [\(Diskussion](https://wiki.tugraz.at/nawigraz/index.php?title=Benutzer_Diskussion:323ba0e78bd817f7&action=view) | [Beiträge](https://wiki.tugraz.at/nawigraz/index.php/Spezial:Beitr%C3%A4ge/323ba0e78bd817f7)) [Markierung:](https://wiki.tugraz.at/nawigraz/index.php/Spezial:Markierungen) [Visuelle Bearbeitung](https://wiki.tugraz.at/nawigraz/index.php?title=Projekt:VisualEditor&action=view) [← Zum vorherigen Versionsunterschied](#page-10-0)

#### **Zeile 5: Zeile 5:**

**−**

**−**

\*Wenn Sie einen Account beantragt haben, erhalten Sie ein Email mit der PIN für die Accountfreischaltung. Folgen Sie diesen Anweisungen.

\*\*Mit jedem neuen Account wird eine E-Mail-Adresse im Onlinesystem dieser Universität generiert. Sie können diese Emailadresse entweder in ihrem E-Mail-Client einbinden oder eine Weiterleitung auf Ihre Mailadresse erstellen. Das geht **an** der Uni Graz unter [https://emailforward. uni-graz.at/ emailforward.uni-graz.at] und an der TU Graz im [https://tu4u.tugraz.at /bedienstete/it-anleitungen-bedienstete/e-

mail/e-mail-weiterleitung-in-der-outlookweb-app-einrichten/ Outlook WebAccess].

\*\*Die E-Mailadresse der eigenen Universität bitte nicht im Onlinesystem der Partneruni als "bestätigte Emailadresse" hinterlegen. An der TU Graz ist das gemäß Rektoratsbeschluss nicht mehr möglich.

\*\*Damit stellen Sie sicher, dass alle E-Mails korrekt zugestellt werden (insbesondere Nachrichten zu auslaufenden Passwörtern).

## **[Version vom 22. Juli 2022, 11:37 Uhr](#page-10-0) ([Qu](#page-10-0) [elltext anzeigen](#page-10-0))**

[323ba0e78bd817f7](#page-4-0) ([Diskussion](https://wiki.tugraz.at/nawigraz/index.php?title=Benutzer_Diskussion:323ba0e78bd817f7&action=view) | [Beiträge\)](https://wiki.tugraz.at/nawigraz/index.php/Spezial:Beitr%C3%A4ge/323ba0e78bd817f7) [Markierung](https://wiki.tugraz.at/nawigraz/index.php/Spezial:Markierungen): [Visuelle Bearbeitung](https://wiki.tugraz.at/nawigraz/index.php?title=Projekt:VisualEditor&action=view) [Zum nächsten Versionsunterschied →](#page-10-0)

**+**

**+**

\*Wenn Sie einen Account beantragt haben, erhalten Sie ein Email mit der PIN für die Accountfreischaltung. Folgen Sie diesen Anweisungen.

### \*'''''Empfehlungen dazu:''''' \*'''''Empfehlungen dazu:'''''

\*\*Mit jedem neuen Account wird eine E-Mail-Adresse im Onlinesystem dieser Universität generiert. Sie können diese Emailadresse entweder in ihrem **[https://t u4u.tugraz.at/bedienstete/itanleitungen-bedienstete/e-mail/email-account-in-microsoft-outlookeinrichten/** E-Mail-Client einbinden**] (und ein kombiniertes Postfach nutzen)** ode r eine Weiterleitung auf Ihre Mailadresse erstellen. Das geht **für Mailadressen** der Uni Graz unter [https://emailforward.unigraz.at/ emailforward.uni-graz.at] und **für Mailadressen** an der TU Graz im [https://tu4u.tugraz.at/bedienstete/itanleitungen-bedienstete/e-mail/e-mailweiterleitung-in-der-outlook-web-appeinrichten/ Outlook WebAccess].

\*\*Die E-Mailadresse der eigenen Universität bitte nicht im Onlinesystem der Partneruni als "bestätigte Emailadresse" hinterlegen. An der TU Graz ist das gemäß Rektoratsbeschluss nicht mehr möglich.

## Infos

- **Bedienstete** erhalten ihre elektronische Identität in dem [Online-System](#page-7-0) der Universität, zu der das Dienstverhältnis besteht. Bedienstete können zusätzlich einen Account im System der Partneruniversität direkt an dem NAWI Graz-Institut ([Liste\)](https://www.nawigraz.at/de/organisation/members-of-nawi-graz/) beantragen, das fachlich das Pendant zum eigenen darstellt, das fachlich nahestehend ist, oder mit dem Kollaborationen bestehen. Die Beantragung erfolgt besten per Email an die im Onlinesystem hinterlegte Institutsadresse; es wird dann intern an die zuständige Person weiterleitet. Für die Einrichtung des Accounts wird die Sozialversicherungsnummer benötigt (um auszuschließen. dass eine Person mehrfach angelegt wird) und die Institutsadresse.
- Wenn Sie einen Account beantragt haben, erhalten Sie ein Email mit der PIN für die Accountfreischaltung. Folgen Sie diesen Anweisungen.
- *Empfehlungen dazu:*
	- $\circ$  Mit jedem neuen Account wird eine E-Mail-Adresse im Onlinesystem dieser Universität generiert. Sie können diese Emailadresse entweder in ihrem [E-Mail-Client einbinden](https://tu4u.tugraz.at/bedienstete/it-anleitungen-bedienstete/e-mail/e-mail-account-in-microsoft-outlook-einrichten/) (und ein kombiniertes Postfach nutzen) oder eine Weiterleitung auf Ihre Mailadresse erstellen. Das geht für Mailadressen der Uni Graz unter [emailforward.uni-graz.at](https://emailforward.uni-graz.at/) und für Mailadressen an der TU Graz im [Outlook WebAccess](https://tu4u.tugraz.at/bedienstete/it-anleitungen-bedienstete/e-mail/e-mail-weiterleitung-in-der-outlook-web-app-einrichten/).
	- $\circ$  Die E-Mailadresse der eigenen Universität bitte nicht im Onlinesystem der Partneruni als "bestätigte Emailadresse" hinterlegen. An der TU Graz ist das gemäß Rektoratsbeschluss nicht mehr möglich.
	- $\circ$  Damit stellen Sie sicher, dass alle E-Mails korrekt zugestellt werden (insbesondere Nachrichten zu auslaufenden Passwörtern).
		- *Bitten Sie das Partnerinstitut, dass Ihre Visitenkarte mit jener des Onlinesystems der Uni des Dienstverhältnisses verknüpft wird. Damit ist sichergestellt, dass immer die "eigene" Visitenkarte geöffnet wird und die Kontaktdaten des eigenen Instituts aufscheinen. Alternativ dazu können Sie die Kontaktdaten auch unter Visitenkarte -> bearbeiten entsprechend ändern.*
- **NAWI Graz Studierende** erhalten nach der Zulassung zum Studium Zugänge für UNIGRAZonline und TUGRAZonline, um sich an beiden Universitäten zu Lehrveranstaltungen und Prüfungen anmelden zu können. Dazu müssen beide Accounts (damit auch beide E-Mail Adressen) aktiviert werden. Um E-Mail Benachrichtigungen von beiden Unis zu empfangen, kann entweder auf eine der beiden E-Mail Adressen umgeleitet werden oder ein kombinierter Posteingang im Mailclient verwendet werden.
	- **Accountfreischaltung TUGRAZonline**: [https://www.tugraz.at/fileadmin/user\\_upload](https://www.tugraz.at/fileadmin/user_upload/tugrazInternal/Studium/Videos/WelcomeDays_2_de_v3.mp4) /tugrazInternal/Studium/Videos/WelcomeDays 2 de v3.mp4
	- **Accountfreischaltung UNIGRAZonline**: [https://it.uni-graz.at/de/services/uni-graz](https://it.uni-graz.at/de/services/uni-graz-account/)[account/](https://it.uni-graz.at/de/services/uni-graz-account/)